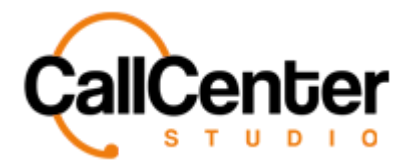

*Incoming Chat*

# **Incoming Chat**

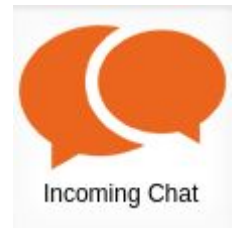

All chats need an incoming chat associated with them. This section is to activate the chat and, if desired, create time constraints when the chat is in use.

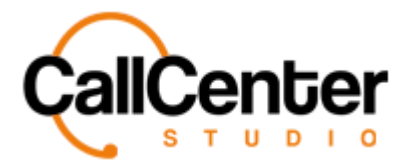

## **Creating an Incoming Chat**

1. Click the New button,  $\blacksquare$ , located in the top right corner of the incoming chat screen.

The following pop-up screen will appear, as shown below:

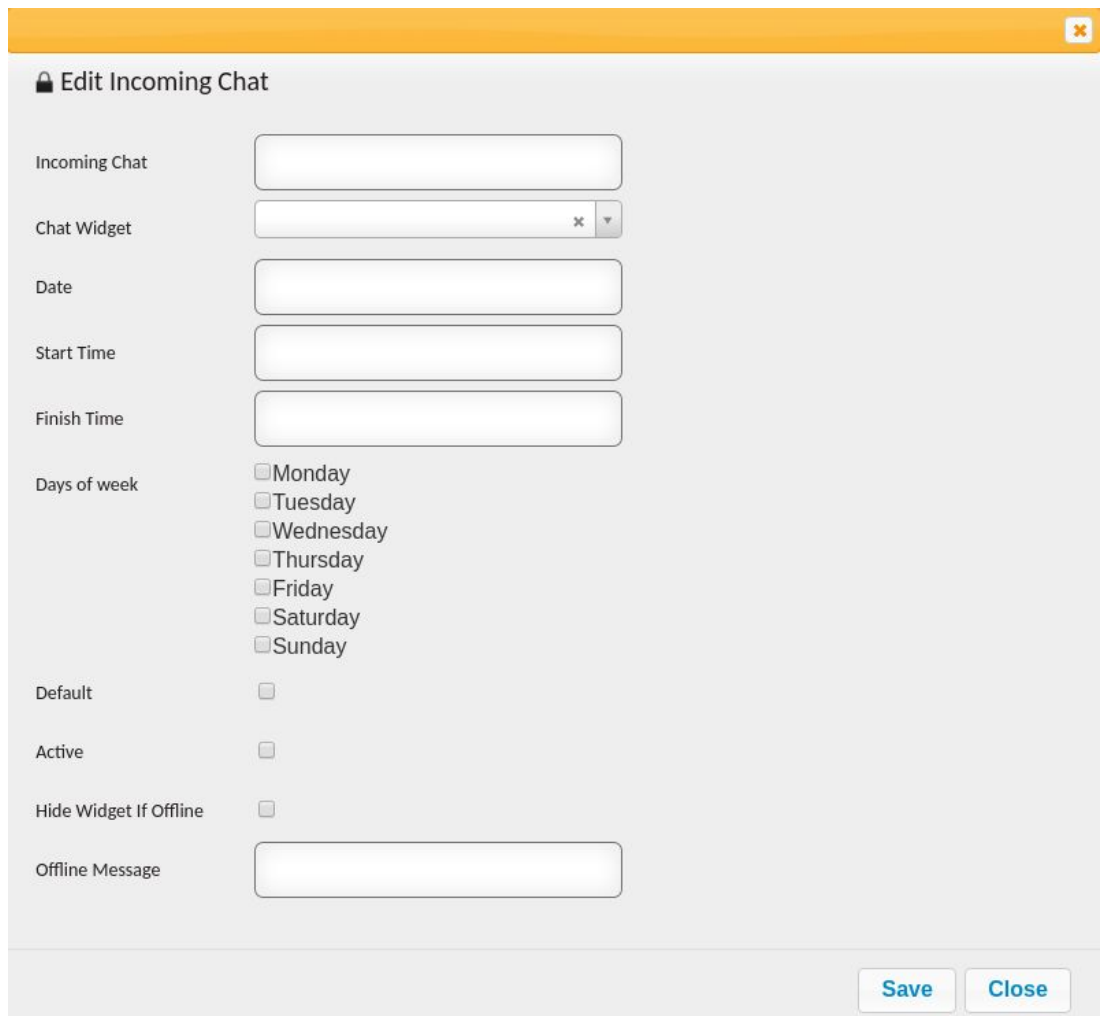

2. Click the "Incoming Chat" input box, type the desired incoming chat name as seen below:

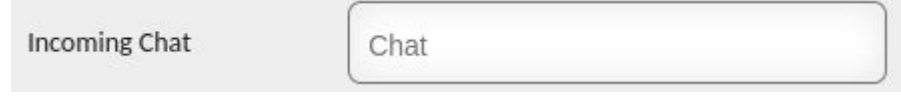

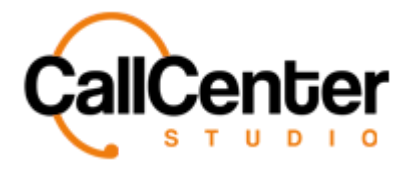

3. Click the "Chat Widget" input box, a dropdown of created chat widgets will appear

(See **Chat Widgets** > **Creating a Chat Widget** section for details on creating a chat widget) as shown below:

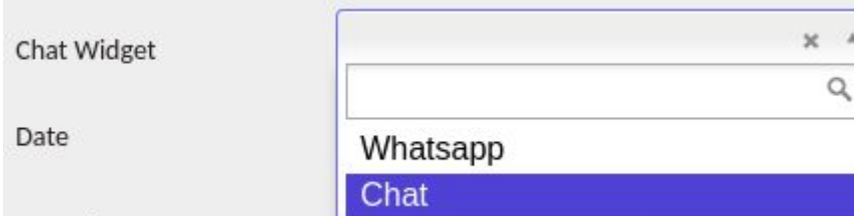

4. Select the desired chat widget; an example is displayed below:

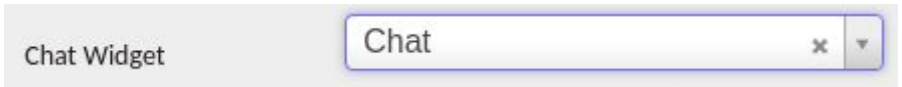

5. Click the "Date" input box. A calendar pop-up will appear to facilitate accurate date selection, as shown below:

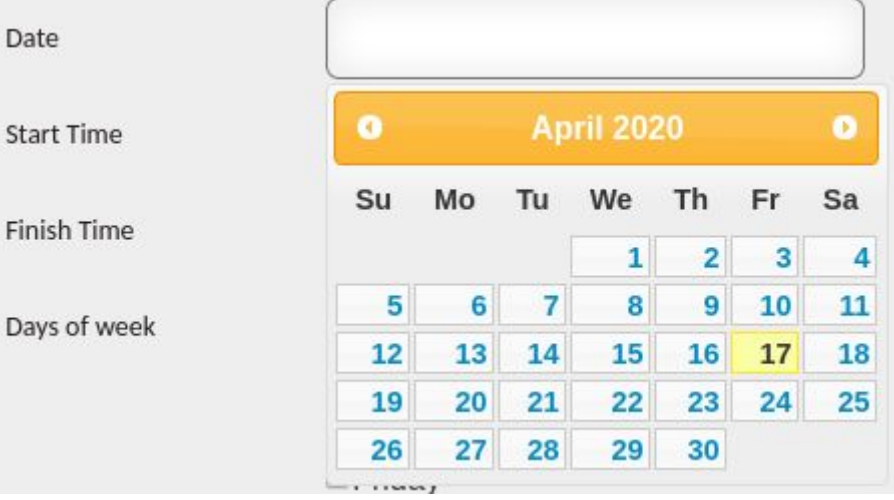

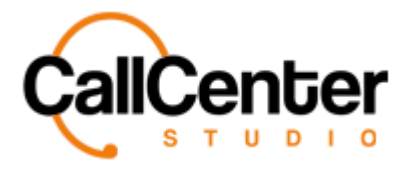

6. Select the desired date; an example is displayed below:

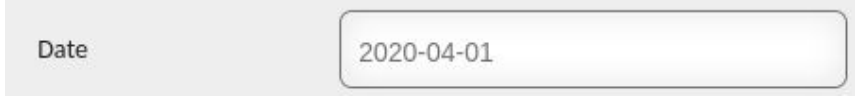

7. Click the "Start Time" input box. A dropdown list will appear to facilitate accurate start time selection, as shown below:

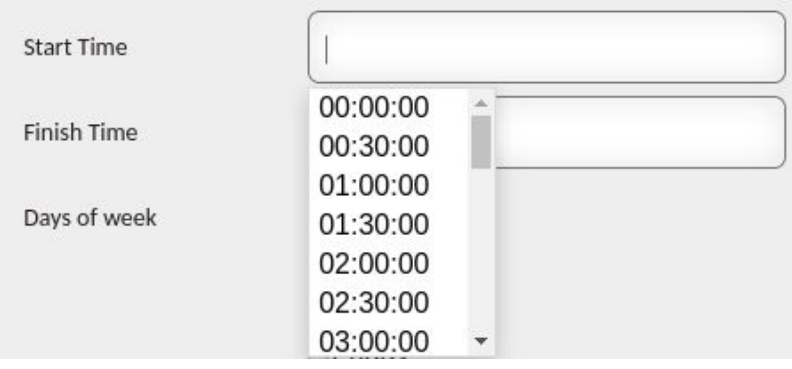

8. Select the desired start time; an example is displayed below:

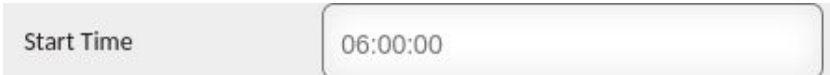

9. Click the "Finish Time" input box. A dropdown list will appear to facilitate accurate finish time selection, as shown below:

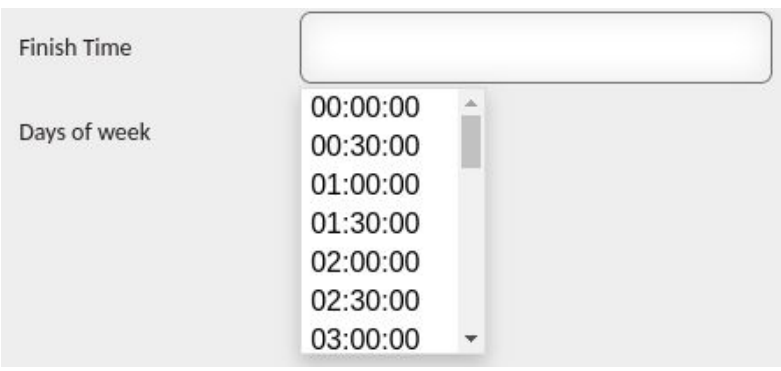

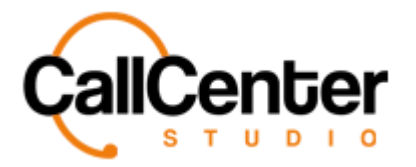

10. Select the desired finish time; an example is displayed below:

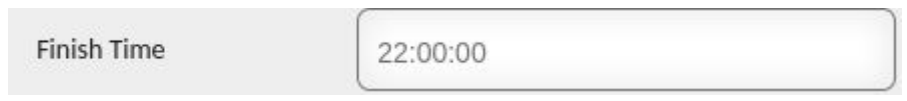

11. In the days of the week section, Select the checkboxes for the days of the week that the incoming chat will appear on the agent's screen, an example is displayed below:

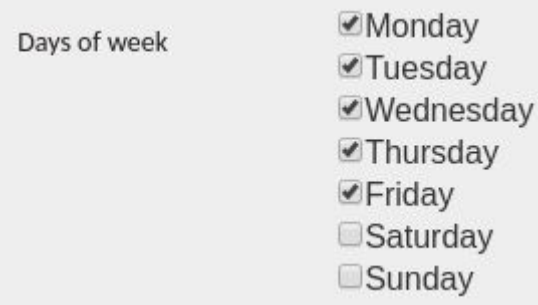

12. If the desired the "Default" box can be checked to allow the chat to make the following incoming chat rules the default:

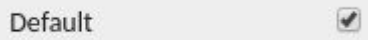

13. Check the "Active" checkbox. The checkbox needs to be selected for the chat to be used as shown below:

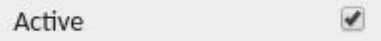

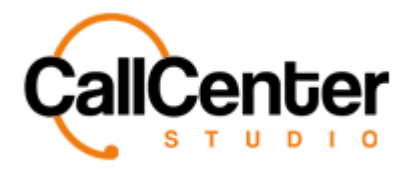

14. Check the "Hide Widget if Offline" checkbox to hide the incoming chat widget if offline. When the chat widget is embedded in a website, the chat icon will not appear for visitors if there are no available agents) as shown below:

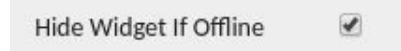

15. Click the "Offline Message" input box (offline messages are only used if the "Hide Widget if Offline" checkbox is selected) type an offline message an example is shown below:

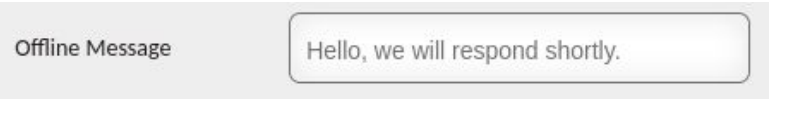

16. After all the desired additions have been made, click the save button, **Save** the following pop-up window will appear:

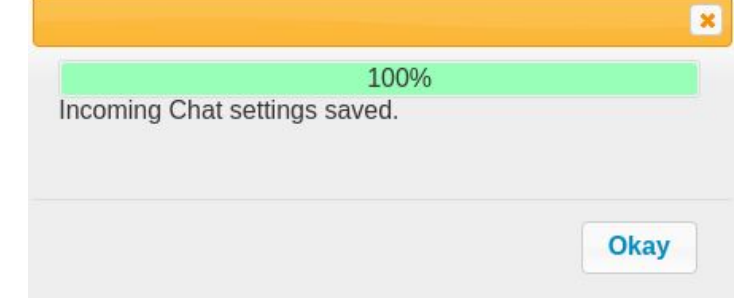

17. Click the Okay button, **Okay** to acknowledge the addition. The new incoming chat will be located in the Incoming Chat list as seen below:

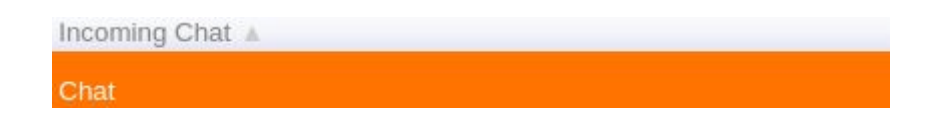

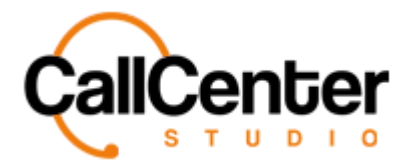

### **Editing an Incoming Chat**

1. To edit an Incoming Chat, click the edit button,  $\blacksquare$ , located on the far right of the

Incoming Chat Name after the "Active Column" as shown below:

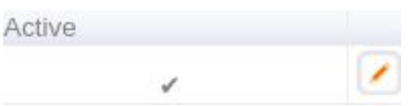

*After clicking the edit button, the incoming chat pop-up window will appear as shown:*

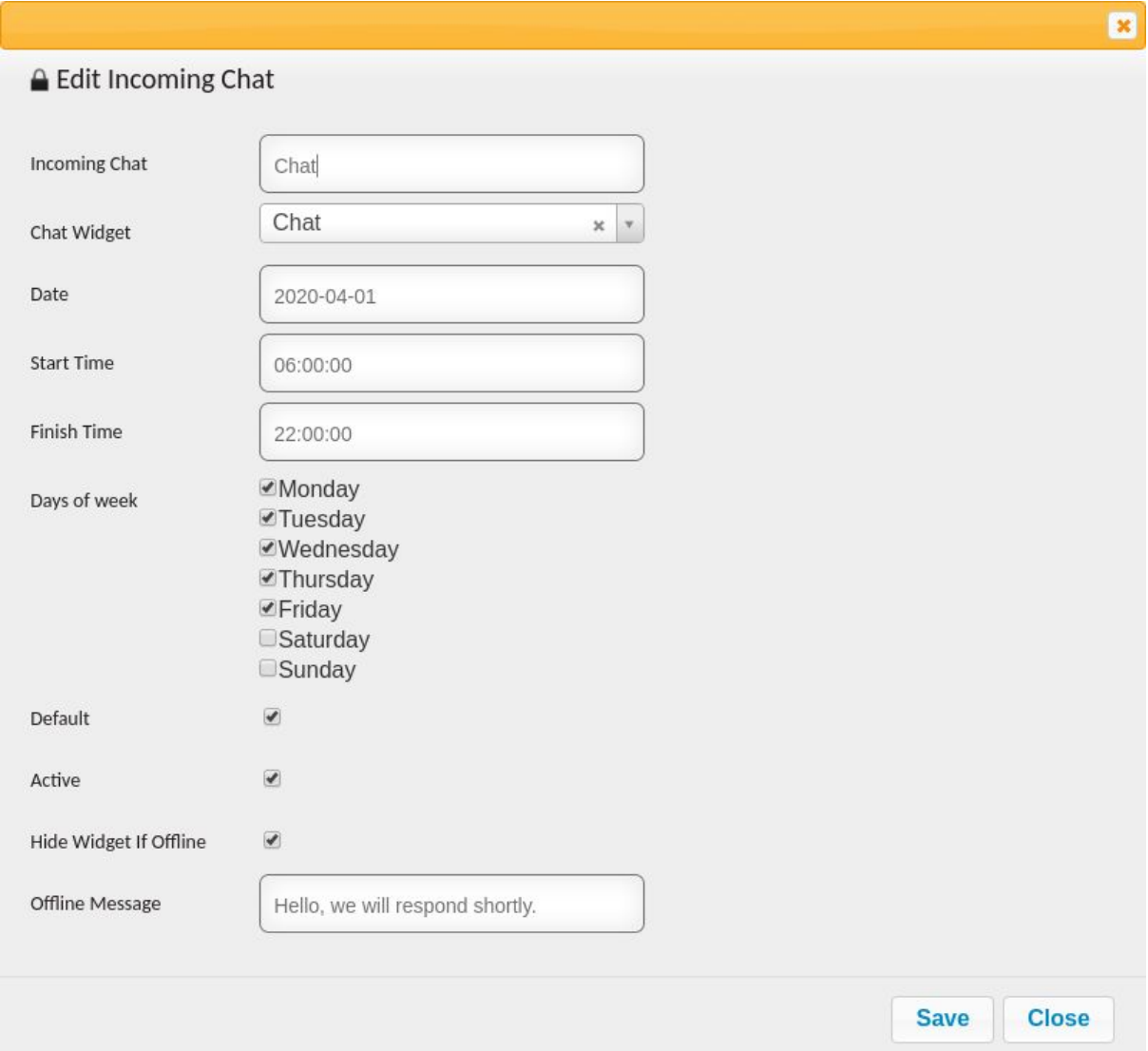

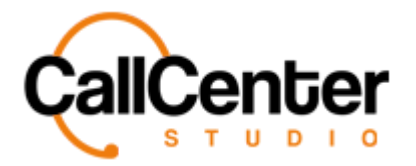

- 2. Make changes as desired.
- 3. Once the desired changes have been completed, the information can be saved by

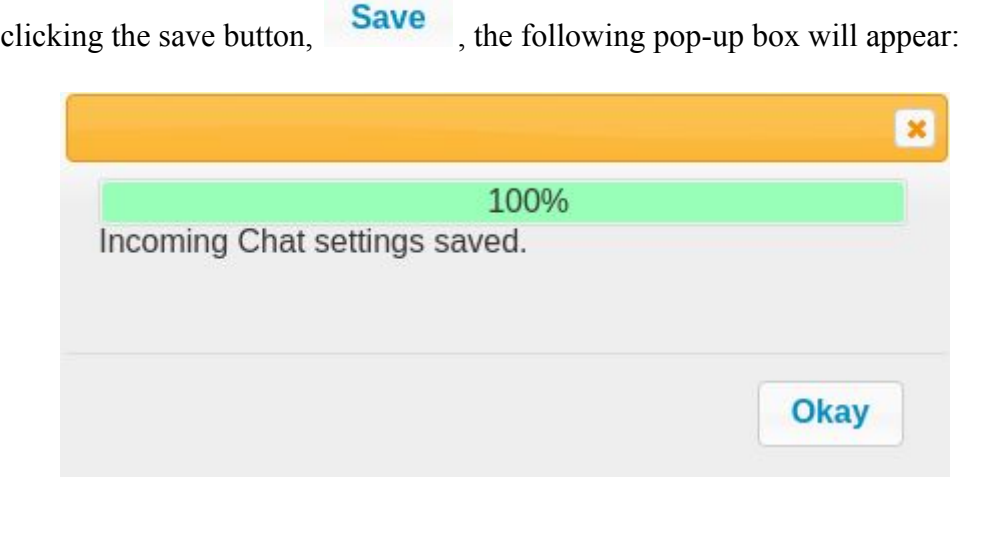

4. Click the Okay button,  $\overline{\text{Okay}}$ , to confirm the changes.

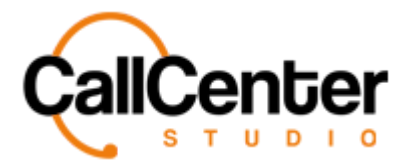

#### **Deleting an Incoming Chat**

1. From the Incoming Chat Name list, click the delete button,  $\mathbf{\bar{x}}$ , to the right of the edit

button,  $\blacksquare$ . When the delete button is clicked the following pop-up will appear:

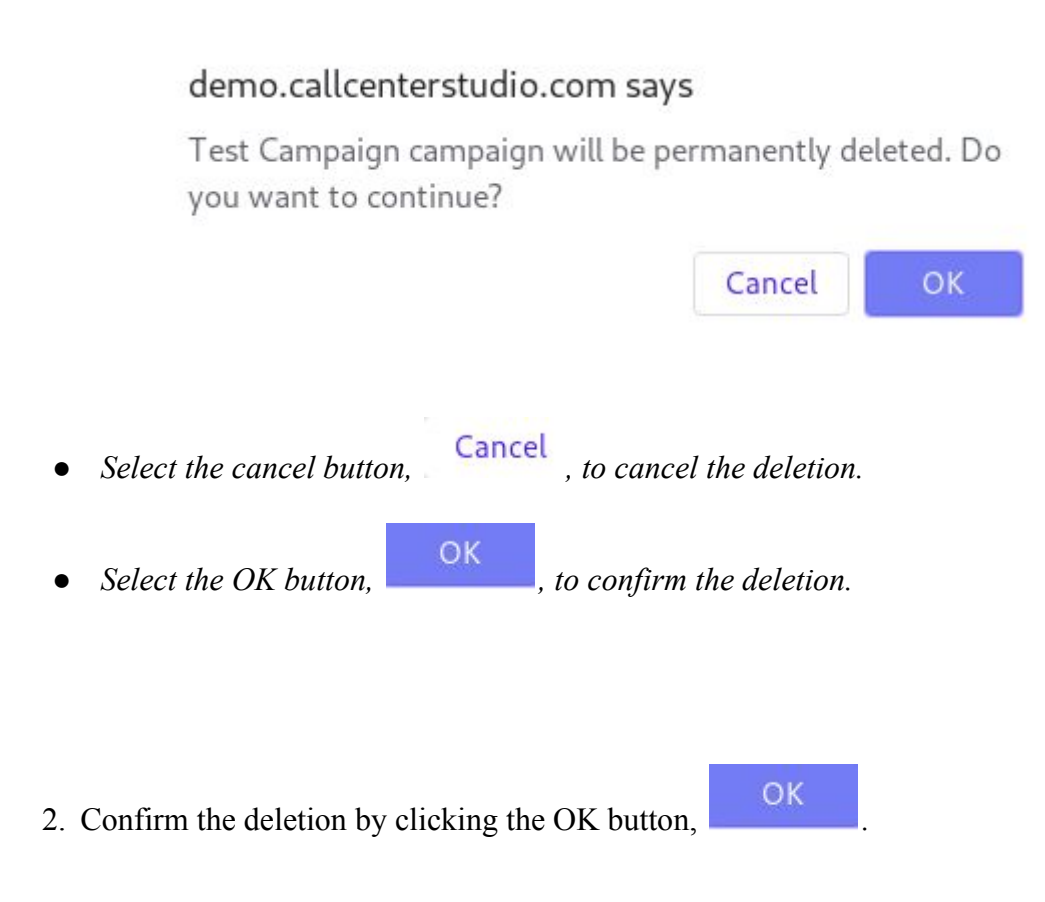

*The screen will reload, and the deleted incoming chat will not be shown.*

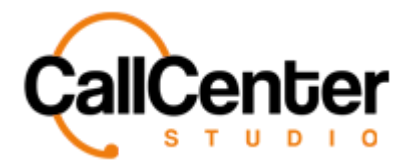

#### **Searching for an Incoming Chat**

1. Click the "Incoming Chat" input box, type the incoming chat's name as shown below:

Incoming Chat

Chat

*Note: Partial names can be used, when spelled correctly.*